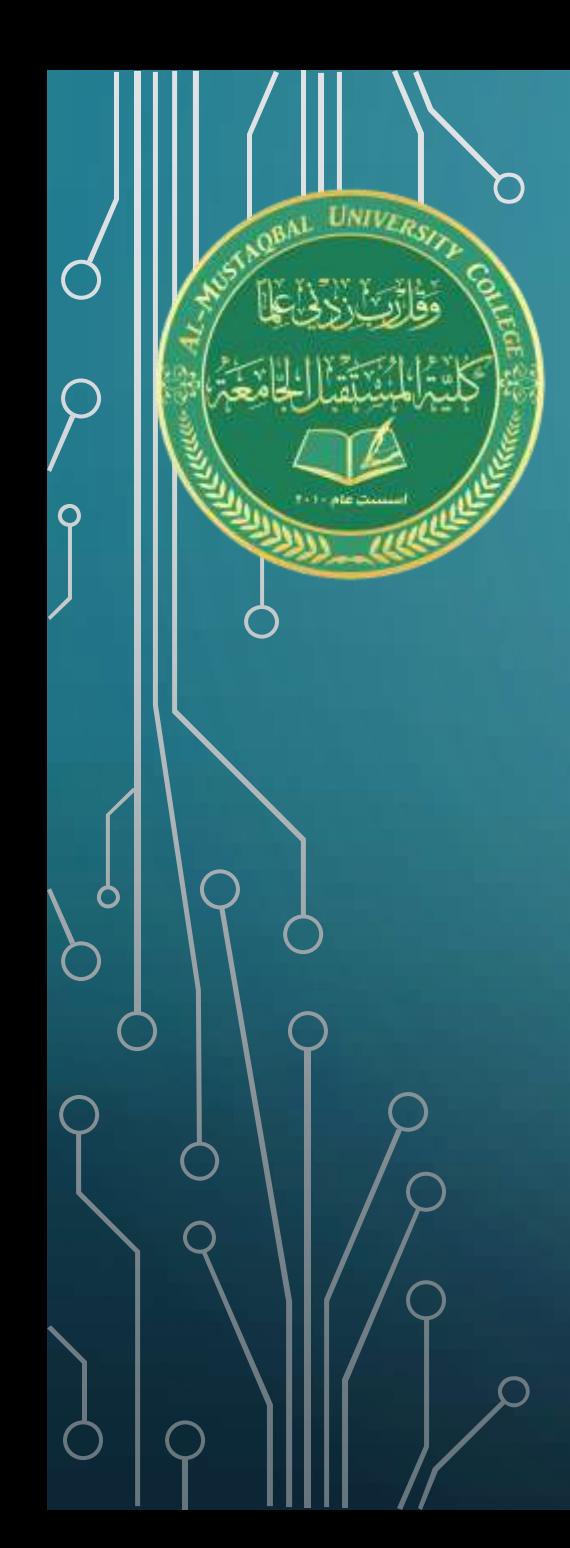

كلية المستقبل الجامعة قسم الق انون **تطبيقات الحاسوب المرحلة الثانية**

**المحاضرة 12**

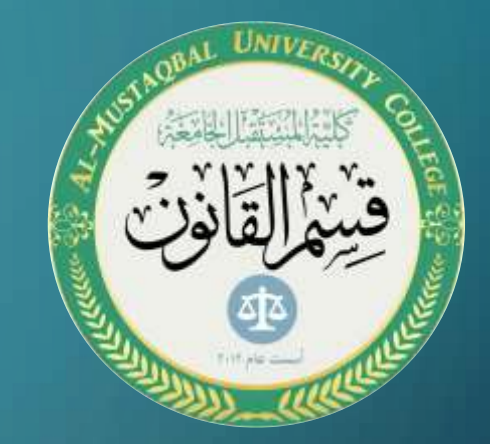

مفردات المحاضرة

- •تبويبة ال Insert مجموعة ال illustration
	- •االمر Shapes

•تبويبة Tool Drawing format الخاصة باالشكال

# **أوامر ILLUSTRATIONS**

**االمر SHAPES ويكون مسؤول عن إضافة شكل حسب رغبة المستخدم من االشكال التي يوفرها االكسل في قائمة** 

**منسدلة عند الضغط على االمر .**

**بعد إضافة الشكل يمكن إجراء أي من التغييرات التالية:**

❑**نقل الشكل الى موقع جديد في المخطط عن طريق سحبه.**

❑**تغيير حجم الشكل عن طريق سحب مقبض التحجيم المناسب.**

❑**تدوير الشكل عن طريق سحب مقبض دورانها )الدائرة الملتفة في األعلى( في اتجاه عقارب الساعة أو** 

**عكس اتجاه عقارب الساعة.**

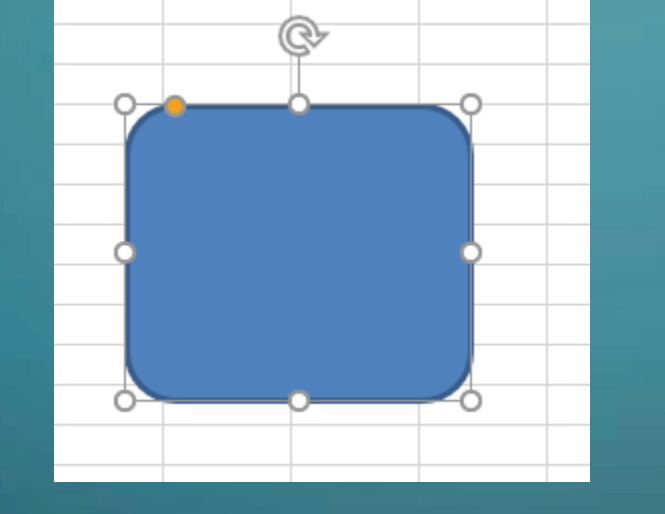

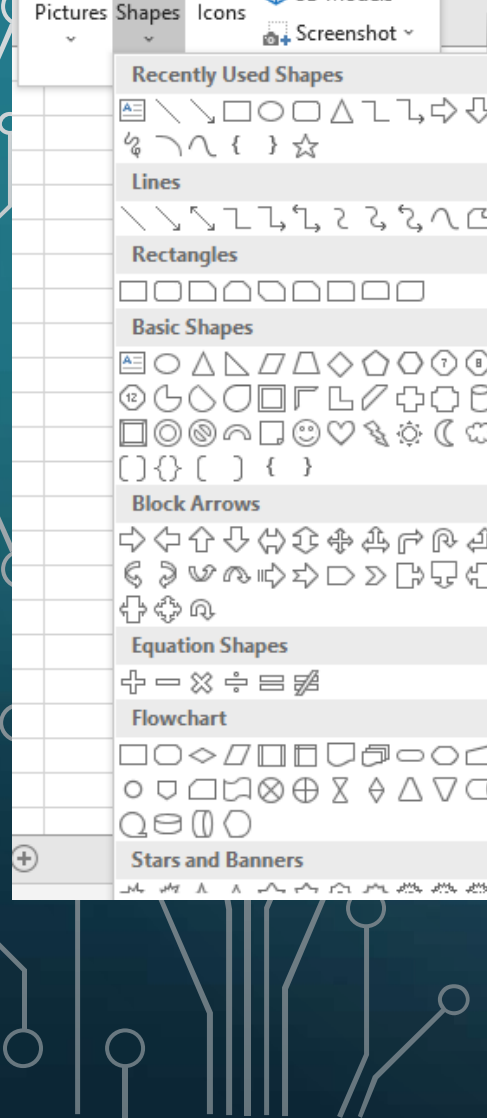

 $\mathbf{I}$ 

Recommended

Charts

ಡ

Illustrations

H Get Add-ins

 $\bigwedge$  My Add-ins  $\checkmark$ 

霱

#### **أوامر تبويبة ال TOOLS DRAWING (FORMAT**

**بعد إضافة الشكل تظهر تبويبة مشابه لتبويبه ال FORMAT التي تظهر عند إضافة صورة ولكن** 

**الفرق بينهما ان الخاصة بالشكل توجد فيها مجاميع تخدم تعديل الشكل والنصوص الموجودة داخل** 

**الشكل وهناك مجاميع متشابهة بالعمل أيضا ولكن تتحكم بالشكل فقط .**

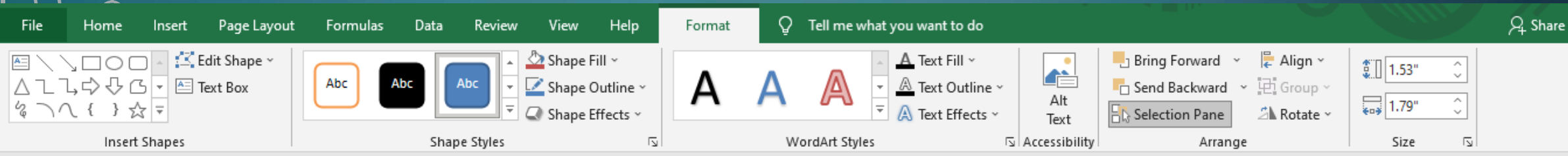

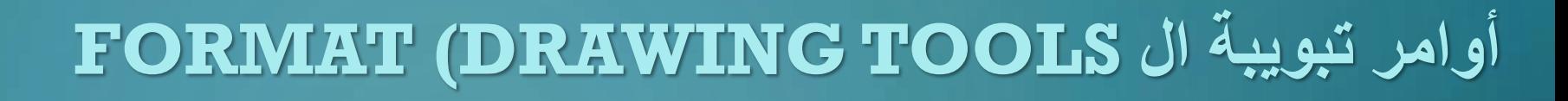

**أوال: مجموعة ال SHAPES INSERT التي من خاللها يمكن للمستخدم إضافة اشكال أخرى الى ورقة العمل دون** 

**الحاجة الى الذهاب الى تبويبة ال INSERT مرة أخرى وتحتوي على أوامر أخرى وهي SHAPE EDIT وتوفر** 

**قائمة تحتوي على امرين وهما :**

 **SHAPE CHANGE : والتي توفر للمستخدم خيار استبدال الشكل بشكل اخر بنفس حجم ومكان الشكل المحدد**

 **POINTS EDIT: والتي تمكن المستخدم من التالعب بأبعاد الشكل عن طريق النقاط المثبتة في اطراف الشكل** 

**ويمكن من خاللها سحب باي اتجاه ليغير من ابعاد الشكل .**

 **BOX TEXT : والتي من خاللها يمكن إضافة نص عائم يستطيع المستخدم التعديل عليه واضافة تأثيرات** 

**كالتأثيرات الخاصة باألشكال .**

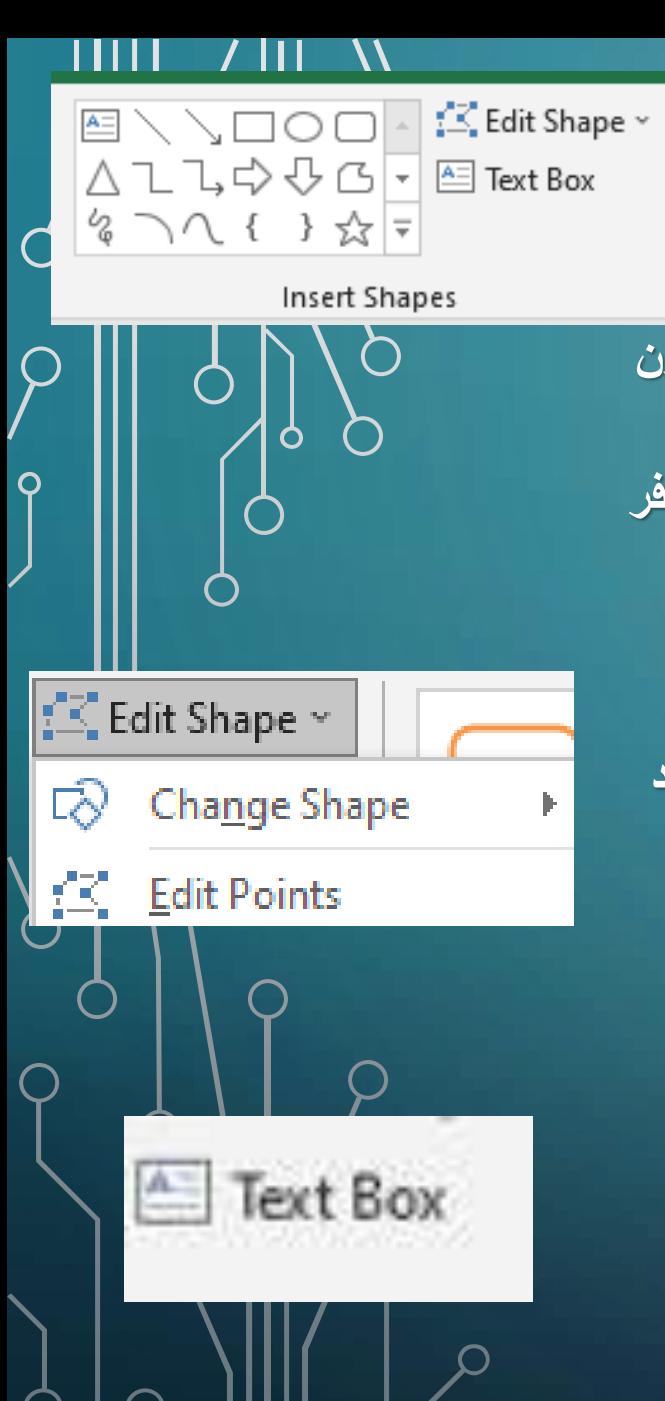

## **األوامر في المجاميع الخاصة بتبويبة ال FORMAT**

**مجموعة ال ACCESSIBILITY : والتي تحتوي على االمر TEXT ALT الذي يتيح للمستخدم إمكانية إضافة نص فكرته وصف الصورة في حالة اتسخدم الملف**

Text

Accessibility

■ Bring Forward →

**D** Send Backward

**日 Selection Pane** 

 $\left\{ \left\{ \left\{ \right\} \right\} \right\}$ 

 $\frac{1}{k}$  Align  $\sim$ 

回 Group ~

**2** Rotate ×

**شخص ضعيف البصر او بصير حيث عند تفعيل خيار سهولة الوصول في الويندوز يقوم الويندوز باظهار امر صوتي يشرح الصور واالعدادت التي يمرر عليها الماوس** 

**للمستخدم.**

**مجموعة ال ARRANGEترتيب : تحتوي على األوامر التالية التي تساعد في ترتيب الصور المضافة .**

 **FORWARD BRING :عند وجود اكثر من صورة عند تحدد صورة معينة يتم جلب الصورة امام الصور األخرى المضافة .**

**BACKWARD SEND : عند وجود اكثر من صورة عند تحدد صورة معينة يتم ارجاع الصورة خلف الصور األخرى المضافة . PANE SELECTION : والتي تستعرض للمستخدم قائمة بالصور او االشكال التي تمت اضافتها بورقة العمل ويمكن إخفاء الصور او اظهارها من القائمة**

 **ALIGN: والتي يمكن من خاللها ترتيب الصورة حسب الموقع يمين اعلى اسفل يسار وتطرح عدة خيارات عن طريق قائمة منسدة تظهر للمستخدم.**

**GROUP : والتي يمكن من خاللها تجميع عدة صور او اشكال وتحريكها كصورة واحدة, ويمكن الغاء التجميع كذلك عن طريقها .**

 **ROTATE : والتي تعطي للمستخدم قائمة يمكن من خاللها تدور الصور حسب الرغبة بدرجة90 الى اليمين او اليسار او بصورة عمودية او افقية**

### **أوامر تبويبة ال TOOLS DRAWING (FORMAT**

**ثانيا :مجموعة ال STYLES SHAPE وهي المسؤولة عن إضافة أنماط للشكل الذي تم اضافته من قبل المستخدم اما بشكل جاهز من األنماط المتوفره مسبقا من قبل االكسل وال مبينه بالصورة.**  او يمكن التعديل بشكل فردي من الأوامر التي تتوفر وال قوائم المنسدلة التي توفرها هذه الأوامر <sub>.</sub>

**FILL SHAPE والتي توفر إمكانية التعديل على محتويات الشكل من حيث اضافة لون او صورة او الغاء** 

**المحتويات داخل الصورة وتظهر القائمة الخاصة بها األوامر التالية :**

 **COLOR THEME : حيث توفر الوان التي يمكن اختيارها لملئ الشكل .**

 **FILL NO :لجعل الشكل شفاف بدون أي لون.**

 **COLORS OUTLINE MORE : الختيار تشكيلة مجموعة الوان اكبر يوفرها االكسل للمستخدم .**

 **PICTURE: يمكن ملئ الشكل بصورة يتم اختيارها من قبل المستخدم.**

 **GRADIENT : لجعل لون الشكل متدرج حسب تدرجات يوفرها االكسل .**

 **TEXTURE :الضافة اشكال أنماط معينة يوفرها االكسل للمستخدم كغالف للشكل .**

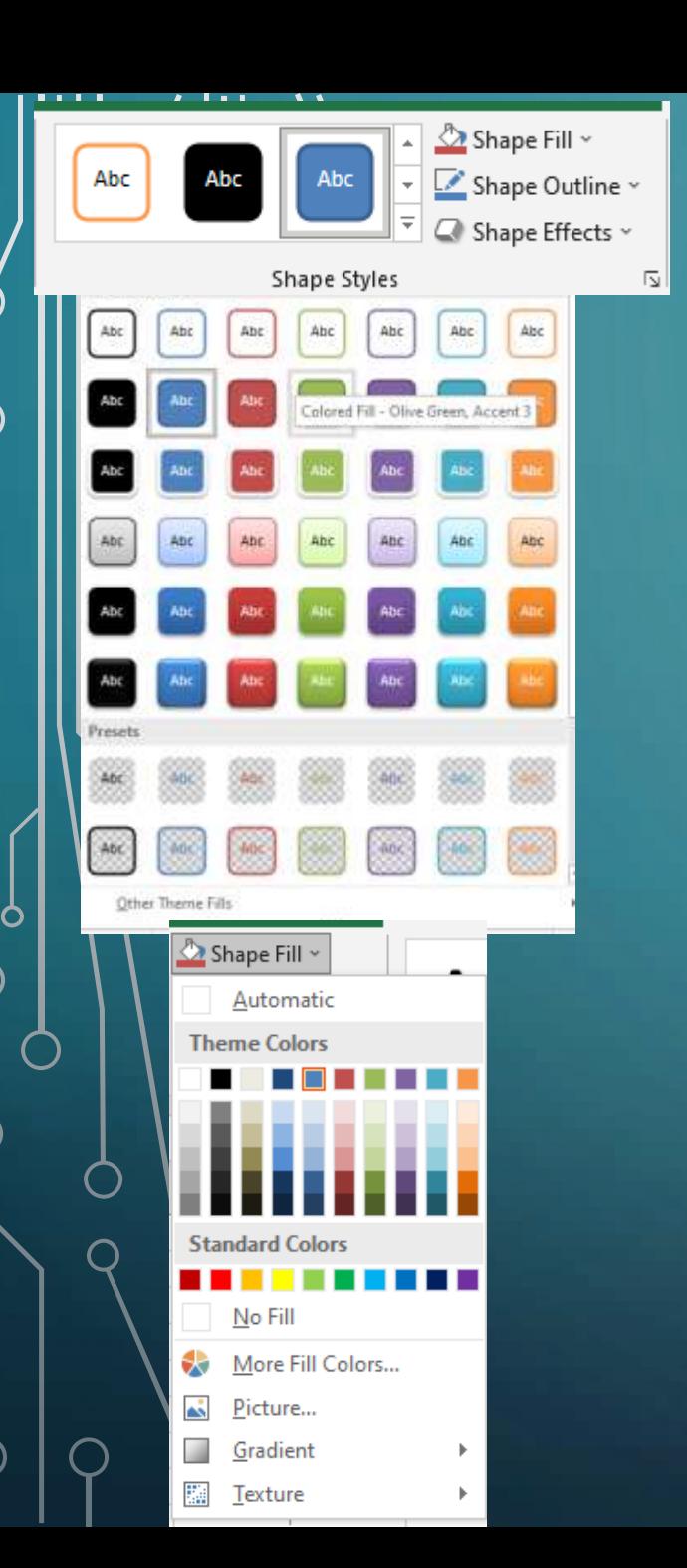

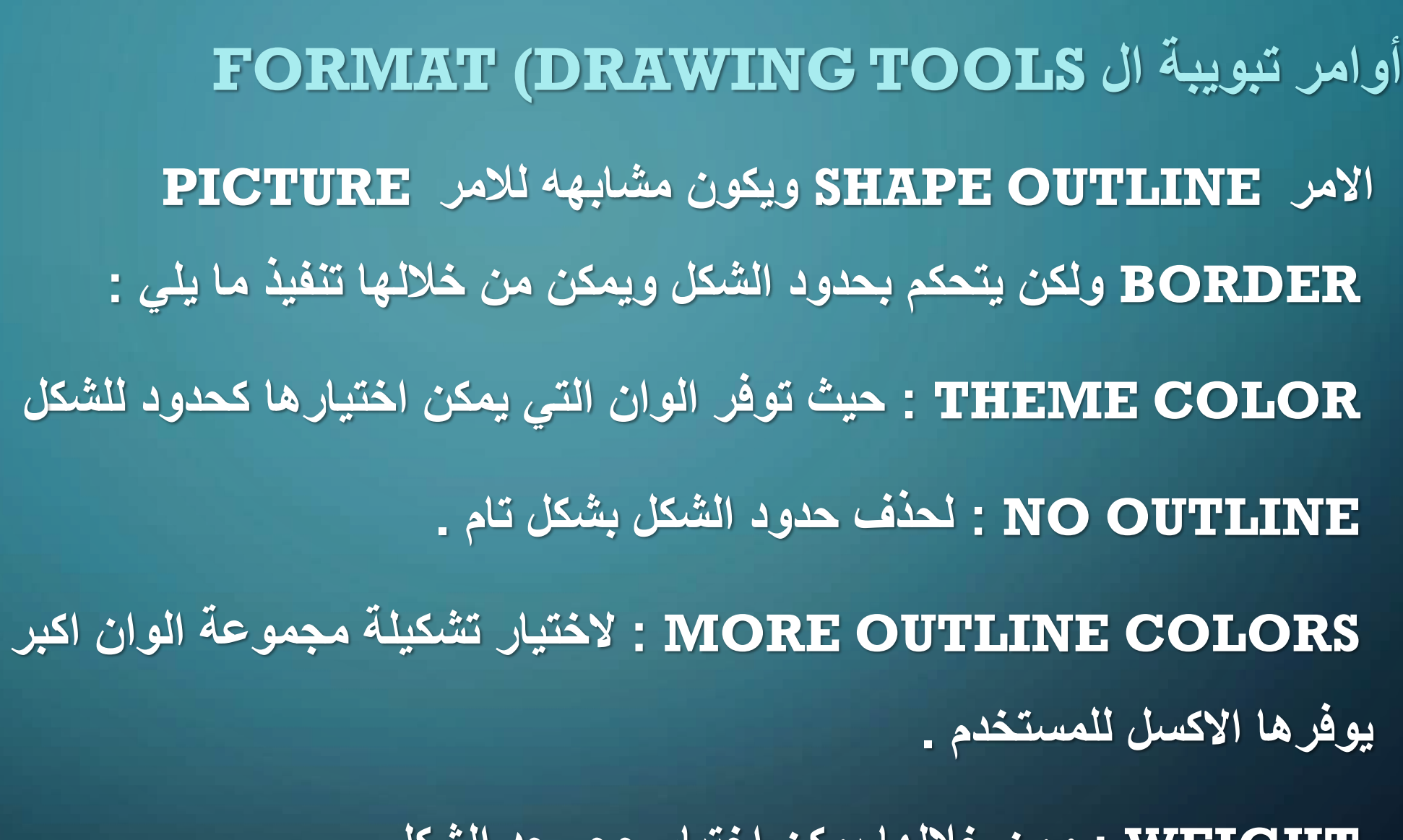

Shape Outline

Automatic

Theme Colors

**Standard Colors** 

Weight Dashes

Arrows

른

No Outline

More Outline Colors...

 **WEIGHT : ومن خاللها يمكن اختيار حجم حد الشكل . DASHES: من خاللها يمكن جعل حدود الشكل بصوره نقاط متقطعة.**

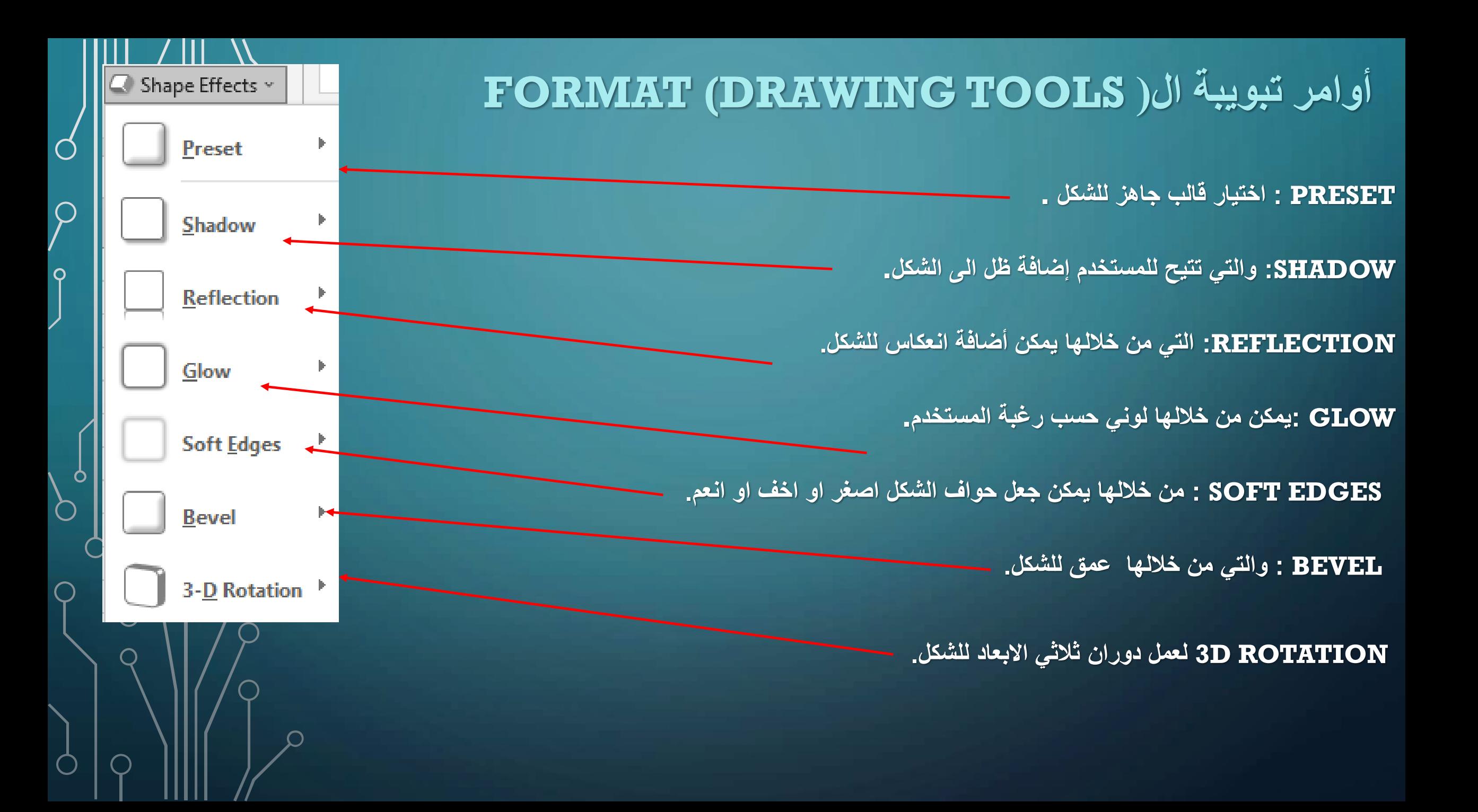

### **أوامر تبويبة ال TOOLS DRAWING (FORMAT**

**ثالثا :ً STYLES WORDART: مجموعة يمكن من خاللها إضافة أنماط للكلمات التي يمكن اضافتها في الشكل بالنقر مرتين على الشكل والكتابة .**

**بعد ذلك يمكن اختيار نمط للكتابة من األنماط التي يوفرها االكسل والموضحة بالصورة.**

او <mark>يمكن اختيار تأثيرات الأنماط بصورة فردية من الأوامر التالية وما يوفرها من قوائم منسدلة :</mark>

**FILL SHAPE والتي توفر إمكانية التعديل على محتويات الشكل من حيث اضافة لون او صورة او الغاء المحتويات داخل الصورة وتظهر القائمة الخاصة بها األوامر التالية :**

 **COLOR THEME : حيث توفر الوان التي يمكن اختيارها لملئ الشكل .**

 **FILL NO :لجعل النص شفاف بدون أي لون.**

 **COLORS OUTLINE MORE : الختيار تشكيلة مجموعة الوان اكبر يوفرها االكسل للمستخدم .**

 **PICTURE: يمكن ملئ النص بصورة يتم اختيارها من قبل المستخدم.**

 **GRADIENT : لجعل لون النص متدرج حسب تدرجات يوفرها االكسل .**

 **TEXTURE :إلضافة اشكال أنماط معينة يوفرها االكسل للمستخدم لملى النص .**

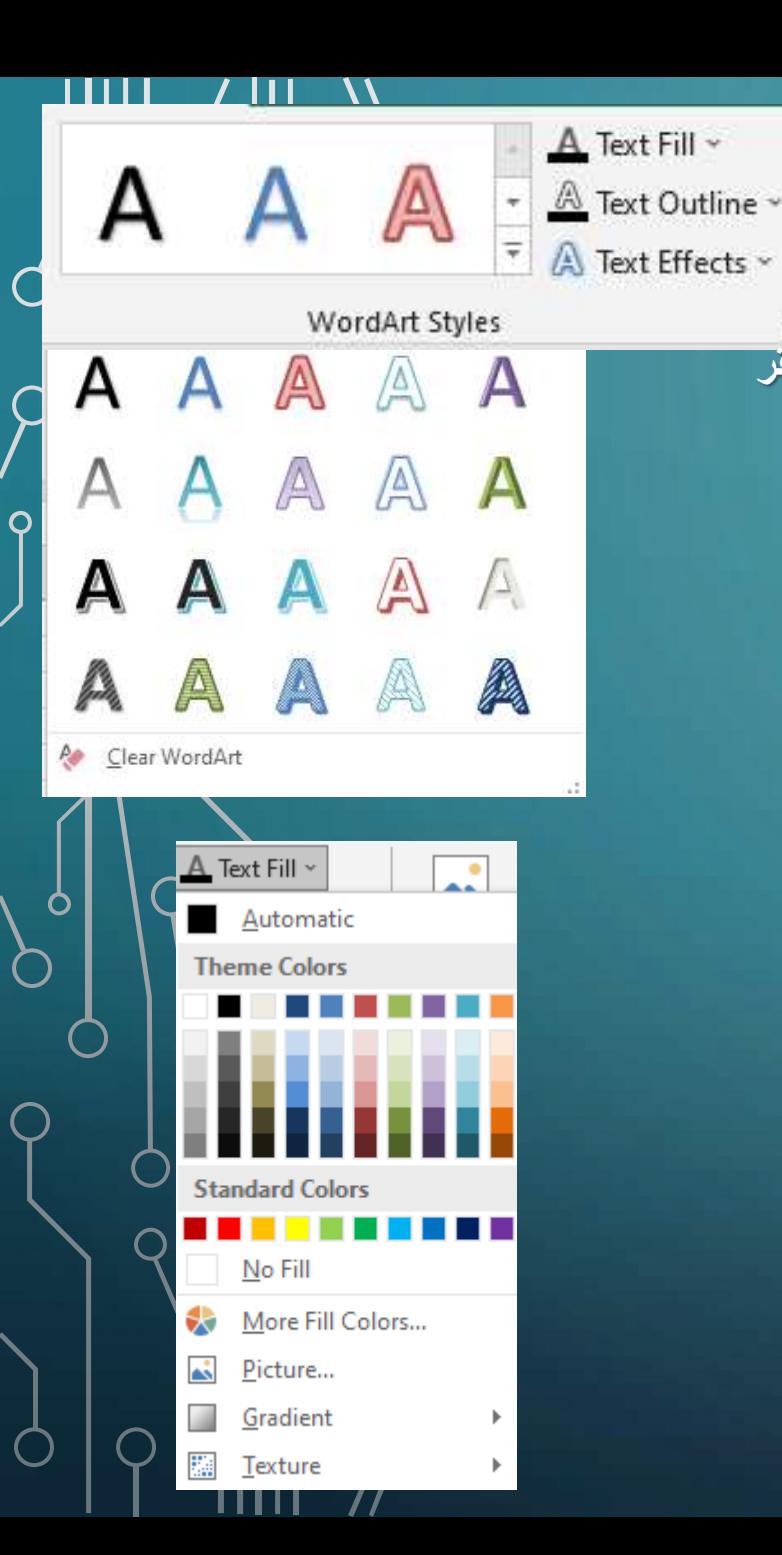

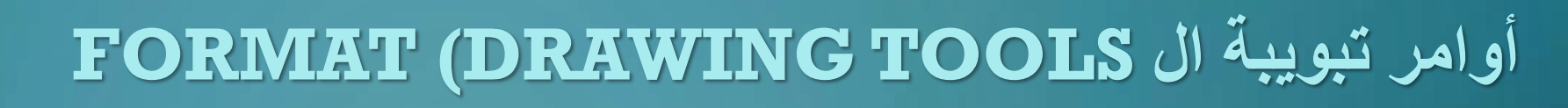

**وأيضا تتوفر األوامر OUTLINE TEXT الموجوده في الصورة المرفقة والتي يمكن من خاللها التعديل على حدود النص وتشبه الى حد كبير الخيارات الموجوده في حد الصورة وحد الشكل لذلك لن يتم شرحها مجددا .**

**وكذلك االمر EFFECTS TEXTالمشابه للخيارات الموجودة في الصورة والشكل وموضح في الصورة ولكن هناك امر إضافي TRANSFORM ويكون مسؤولة عن إضافة تأثير متموج او ملتف حسب حاجة المستخدم وبحسب الخيارت التي يوفرها االكسل .**

**باإلضافة للمجاميع األخرى المتشابه بالضبط مع المجاميع الموجودة في تبويبة FORMAT**

**الخاصة بالصور .**

**نهاية المحاضرة**

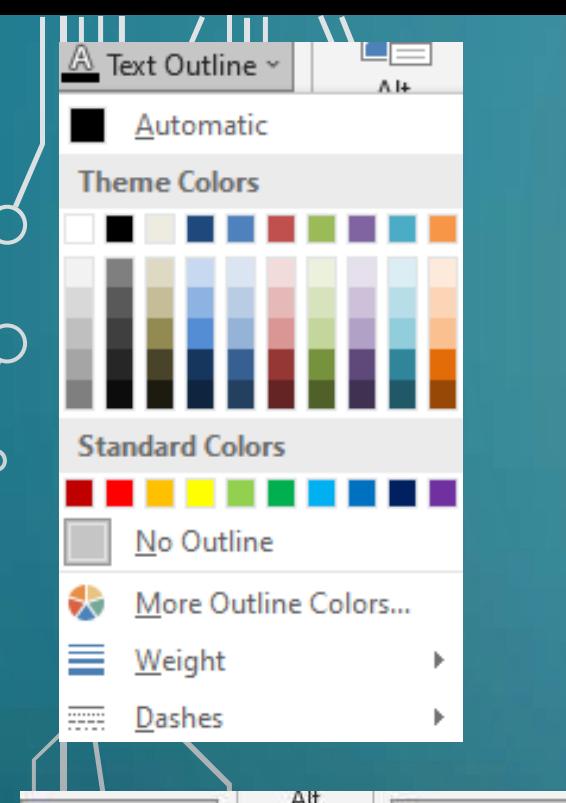

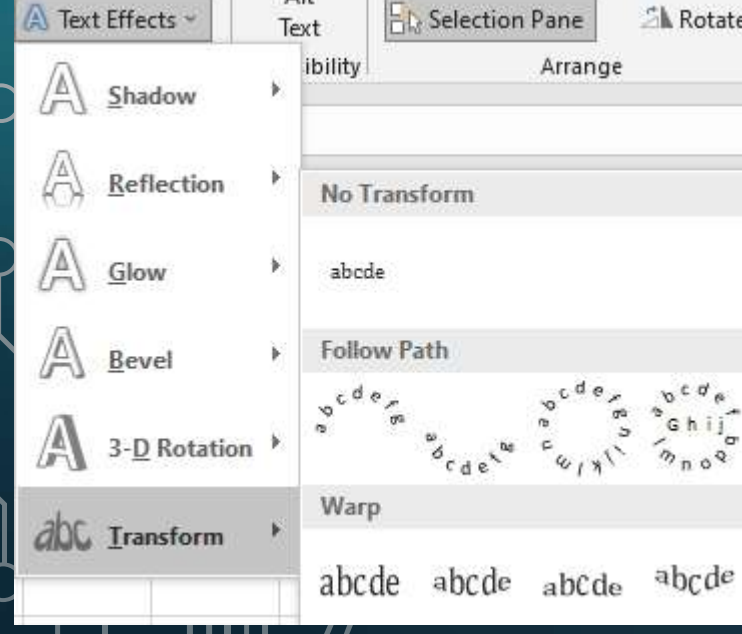